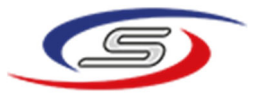

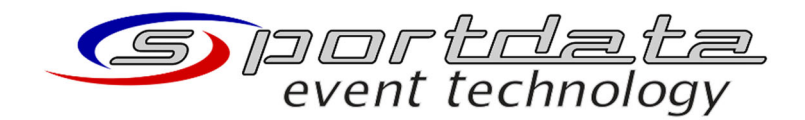

sportdata GmbH & Co KG St. Gallerstrasse 53 CH ‐ 9101 Herisau Switzerland CH ‐ 300.9.016.263.‐1 office@sportdata.org

# SET Video Review Match-Info interface for Daedo TkStrike Configuration manual

V0.2 11.12.2021

Christoph Lichtmannegger

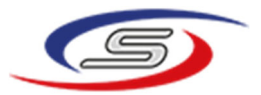

## Inhalt

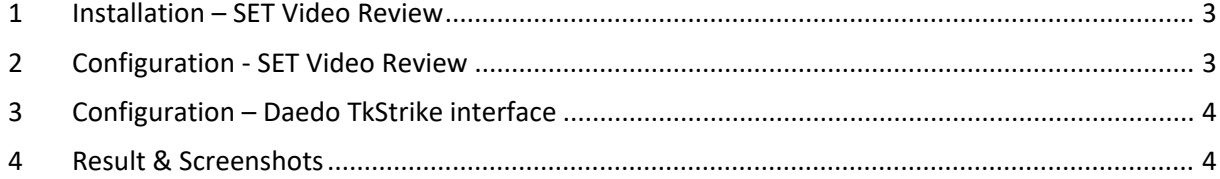

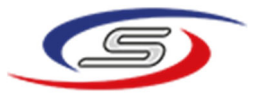

### 1 INSTALLATION – SET VIDEO REVIEW

1. **Uninstall** SET Video Review via Windows "Apps & Features"

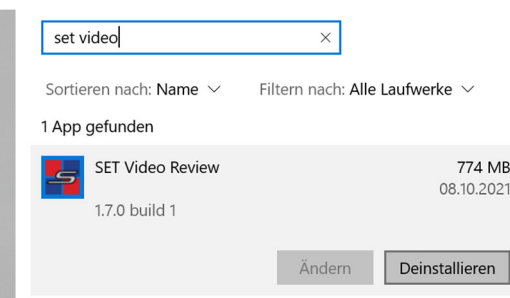

- 2. Delete the entire installation directory ("C:\Program Files\SET Video Review")
- 3. Run installer "SETVideoReview\_1.7.0 build 1\_win\_x86\_64.exe" and follow the instructions

#### 2 CONFIGURATION ‐ SET VIDEO REVIEW

- 1. Edit  $\rightarrow$  Preferences
- 2. On the left select "Interfaces"
- 3. Enable the **MATCH INFO interface** (activate checkbox) and enter **Localhost, UDP port, TCP port** and **Source System** accordingly. (see screenshot)

**IMPORTANT:** Use your local IP address (instead of 192.168.86.253) and choose two different (free!) port numbers. **Recommended**: UDP 1920, TCP 6101

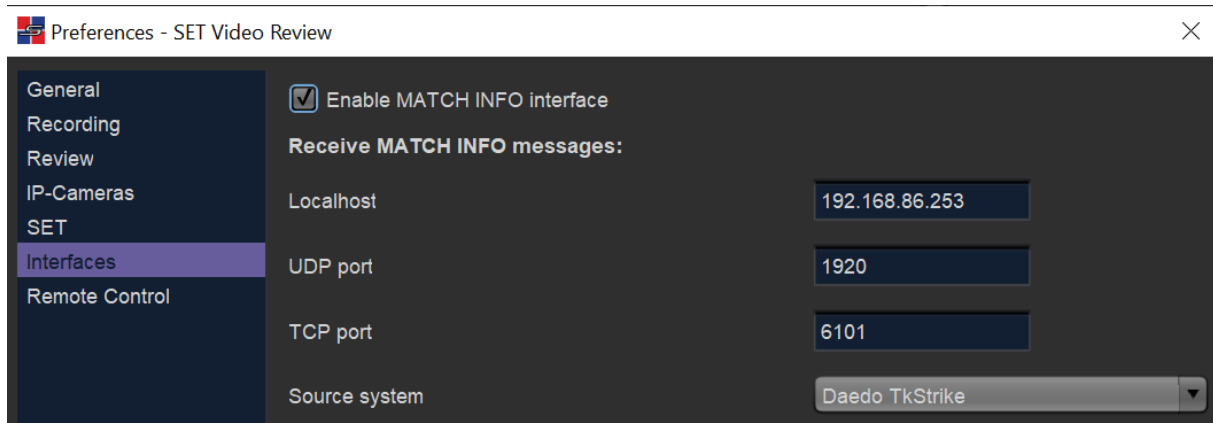

4. Click "OK"

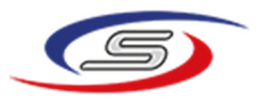

#### 3 CONFIGURATION – DAEDO TKSTRIKE INTERFACE

2. In the TkStrike software, configure the "RT Broadcast" and the "TkStrike UDP Event Listeners" sections as shown in the following screenshot.

**IMPORTANT:** Use the same values as in your SET VR configuration!

- ‐ Do **NOT** use the IP address from the screenshot, but the **local IP address of your PC**!
- ‐ **"RT Broadcast" port** must equal the **TCP port** from SET VR conguration!
- ‐ **"TkStrike UDP Event Listener" port** must equal the **UDP port** from SET VR configuration!

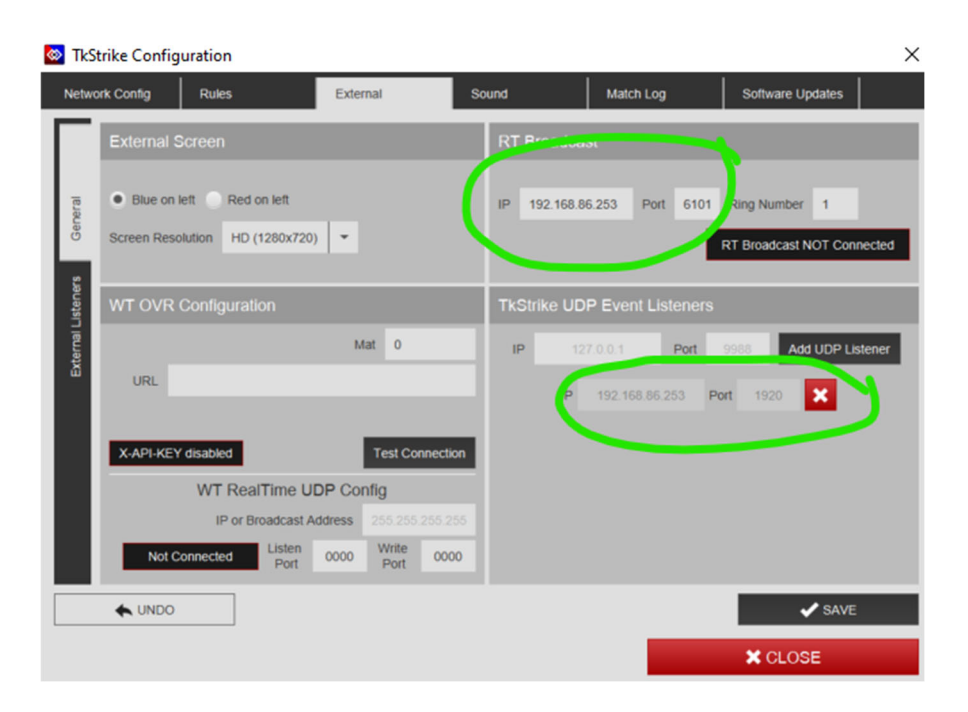

3. Click "Save" and ensure that the "RT Broadcast" is connected:

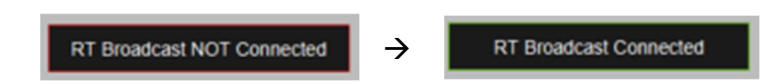

### 4 RESULT & SCREENSHOTS

Finally, SET VR should receive all live data as well as hits and penalties. Additionally, every hit/penalty is accessible in the review process, via red markers in the frame slider.

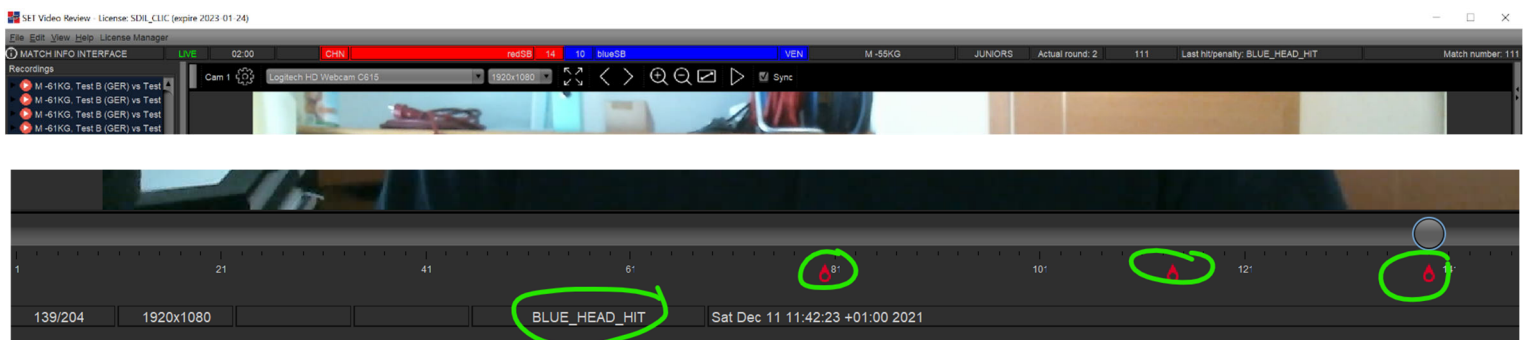